## **Bluetooth**での目的地送信について

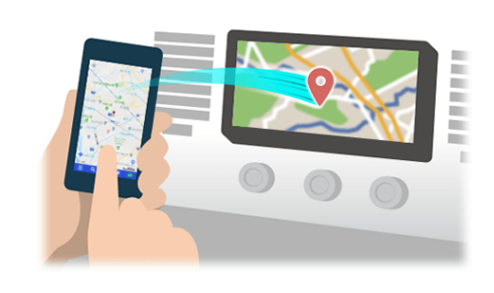

NaviConで選んだ地点をBluetoothでカーナビに送信するには、 あらかじめスマートフォンとカーナビの間でペアリング設定が必要です。 ペアリングとは、接続する機器の組み合わせ(ペア) を決めるものです。 次ページ以降で、具体的な操作手順をご紹介します。

※ 手順が類似する製品をまとめてご紹介しておりますので、 画面の詳細やデザインは実際の製品と異なる場合がございます。

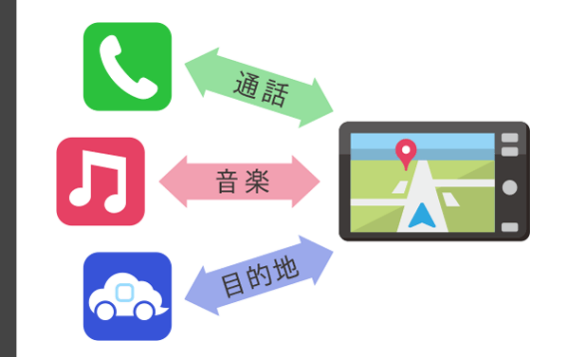

Bluetooth接続には、「プロファイル」と呼ばれる種類があり、 利用する用途に応じて、それぞれのペアリングが必要です。 代表的なものに電話用(HFP) や音楽再生(A2DP) などがありますが、 NaviConで目的地を送信するにはデータ通信用(SPP) のペアリングが 必要です。

カーナビによっては複数のペアリングを同時に行うものもあります。

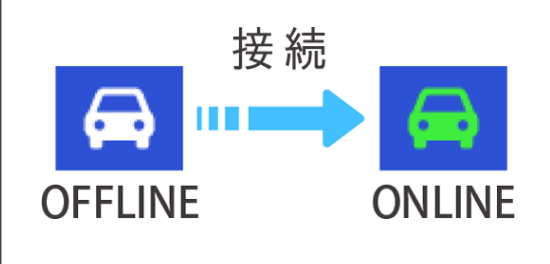

一度ペアリングが完了すると、次回からは自動で接続されます。 NaviConがカーナビと接続されると地図画面の右下のアイコンが ONLINEに変わります。

※ ご利用の状況によっては、稀にペアリング情報が失われる場合が あります。その場合は一旦双方の登録を消去して、再度ペアリングを やり直してください。

## スマートフォン カーナビ

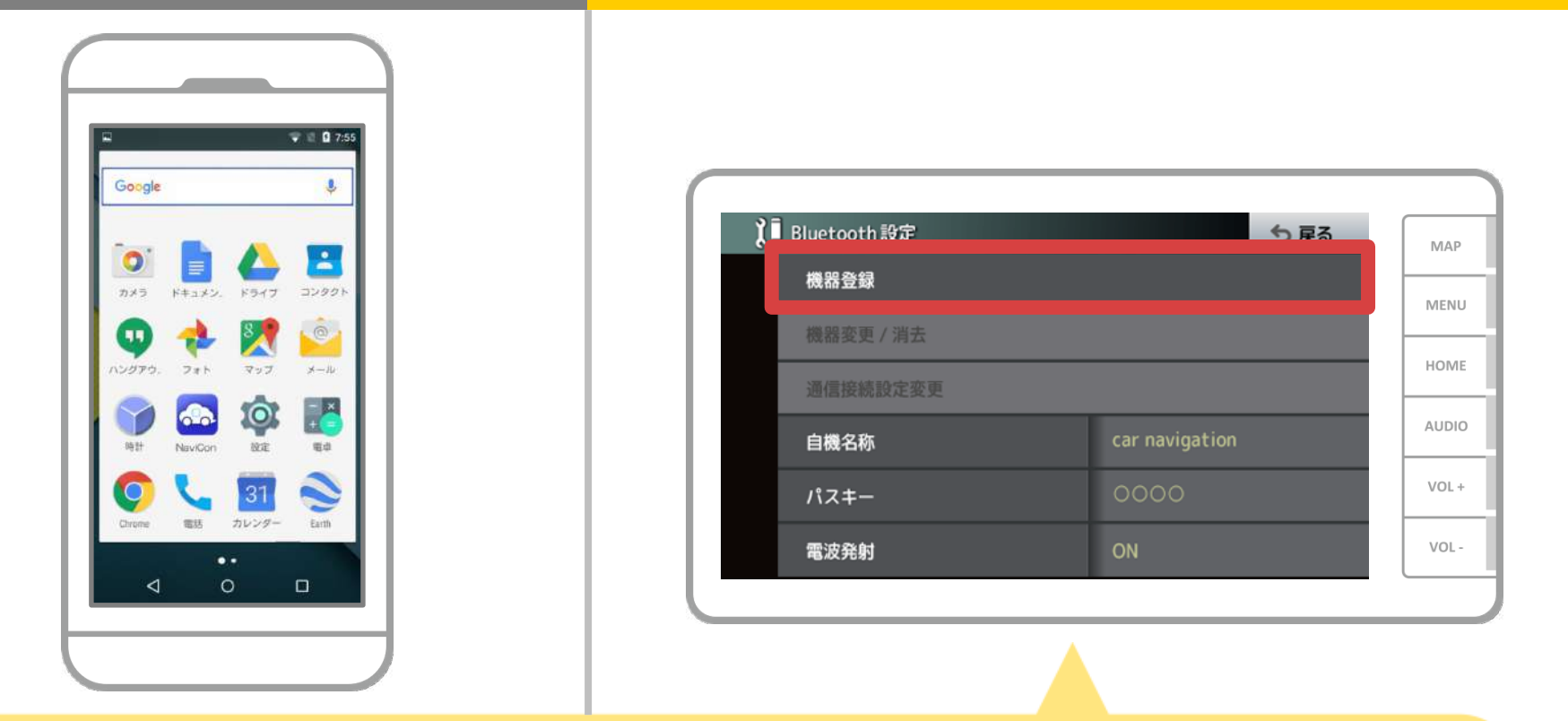

カーナビの画面で、「メニュー」→「設定・編集」→ 「システム設定」→「Bluetooth設定」→「機器登録」の順に 操作してBluetoothの機器登録の画面を表示します。

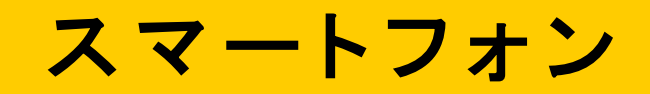

カーナビ

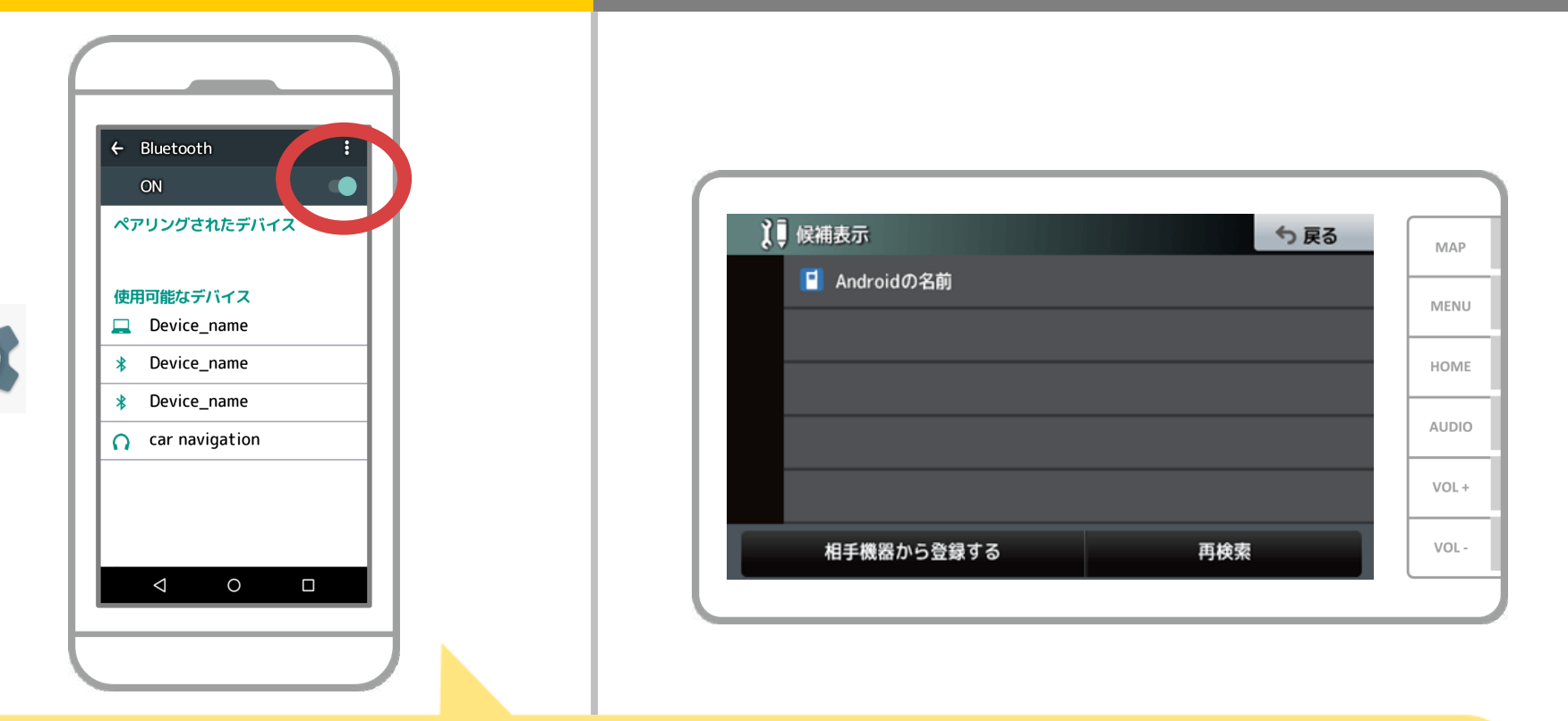

Androidのホーム画面から「設定」→「Bluetooth」をタップして、 Bluetooth設定画面を表示します。Bluetoothがオフの場合は、 オンに切り替えます。

## スマートフォン カーナビ

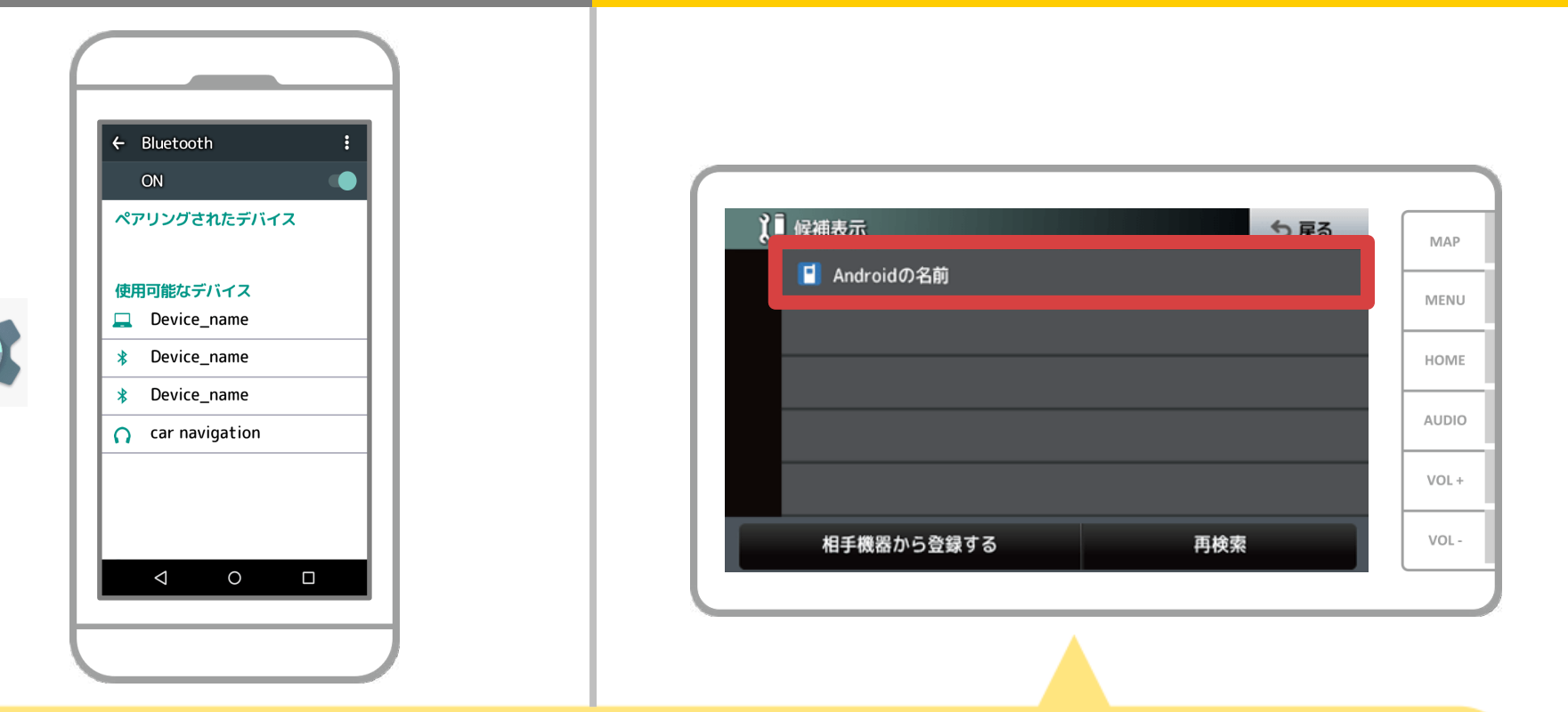

登録するスマートフォンをタッチして、 お使いのスマートフォンの登録を開始します。 カーナビ画面にスマートフォンの名称が表示されない場 合は、再検索ボタンを押してください。

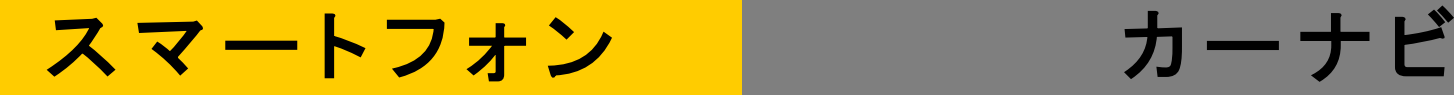

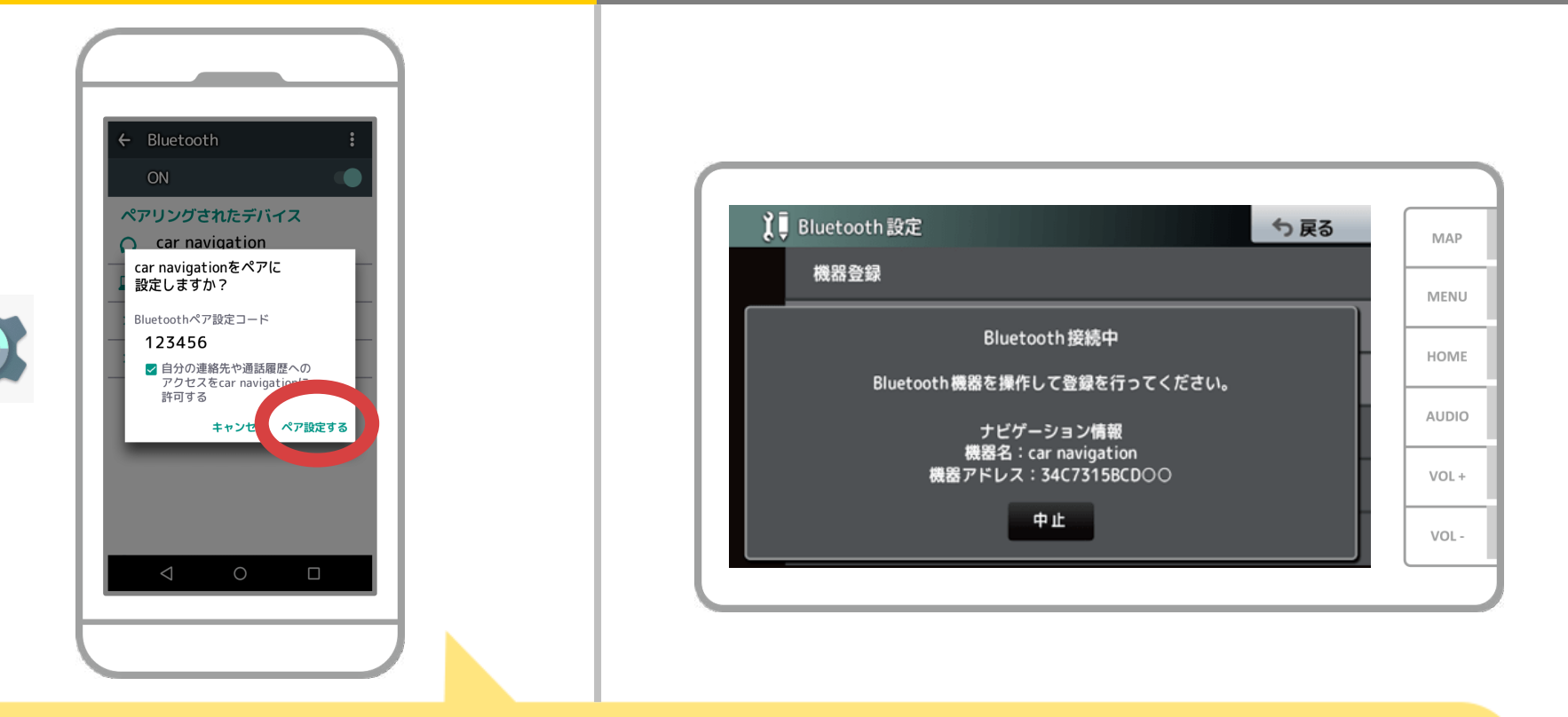

Bluetoothのペアリング要求が表示されますので "ペア設定する"を押してください。

## スマートフォン カーカーナビ

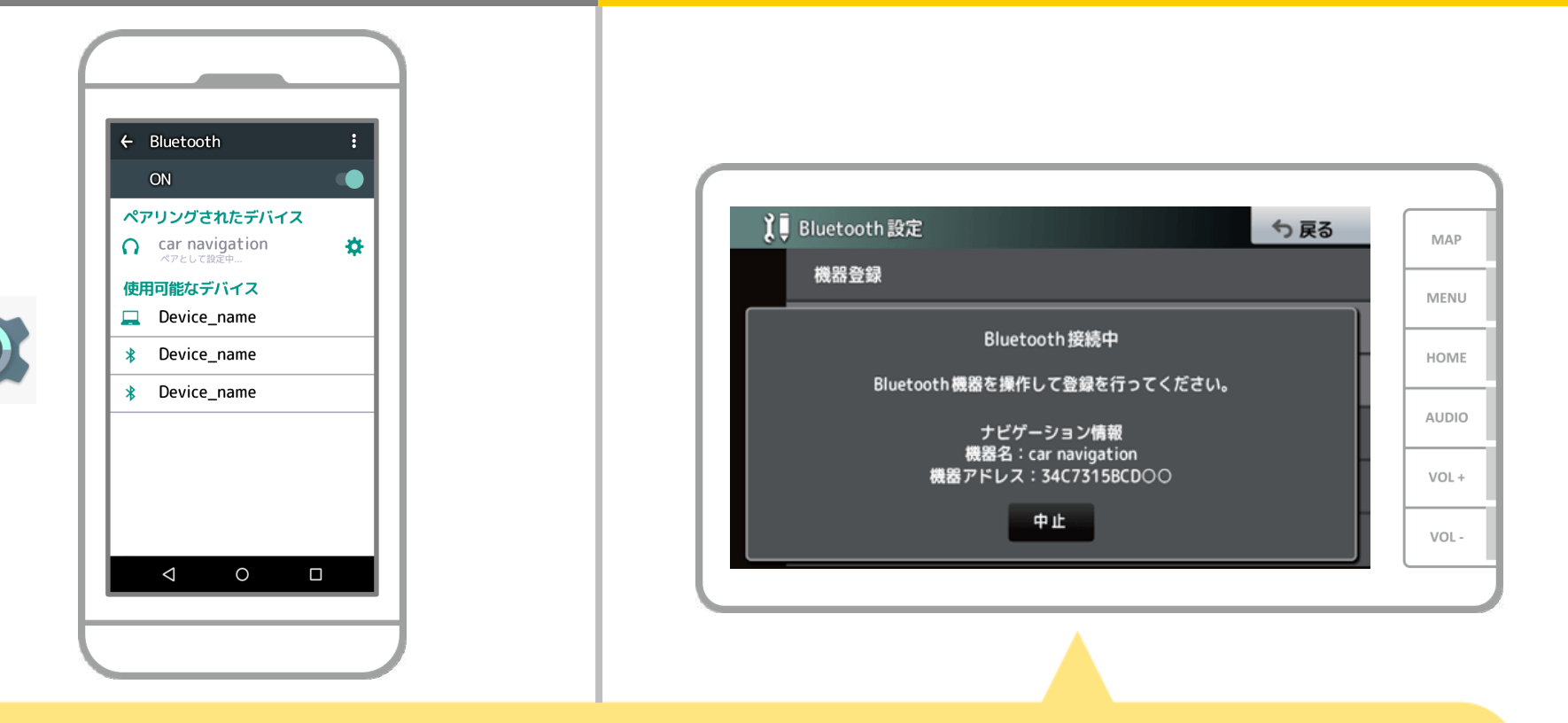

## ペアリングが始まります。 完了までに少し時間がかかる場合があります。

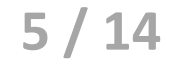

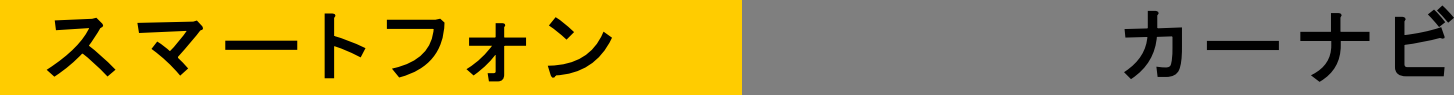

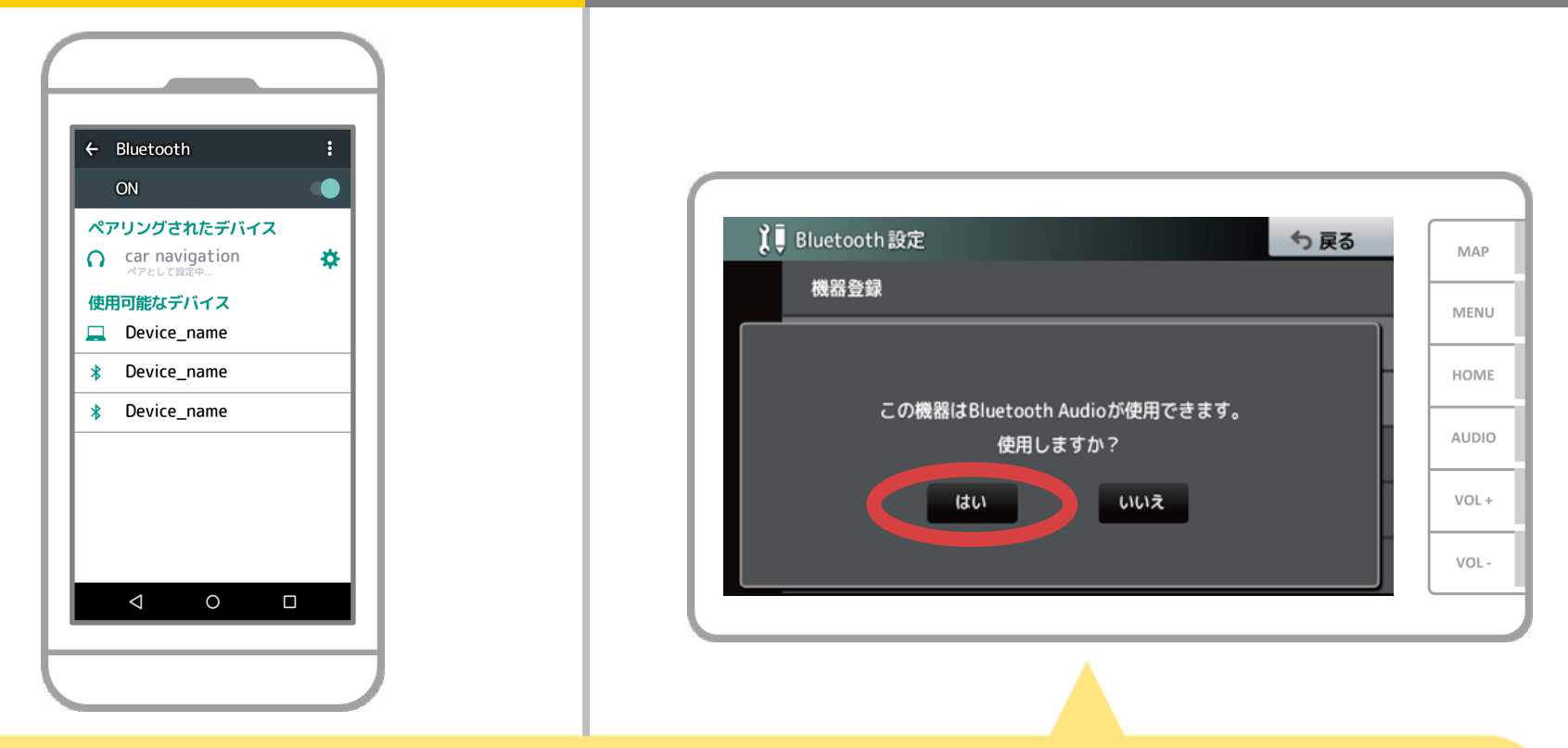

### 接続したプロファイルにより

・「メモリダイヤル確認」 ・「パーソナルエリアネットワーク接続確認」

・「ダイヤルネットワーク接続確認」 ・「Bluetooth Audio使用確認」 などのメッセージが表示されますが「はい」「いいえ」どちらを選択しても 問題ありません。

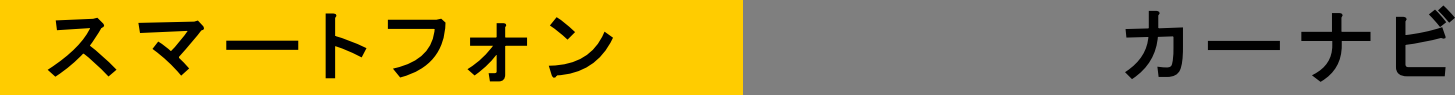

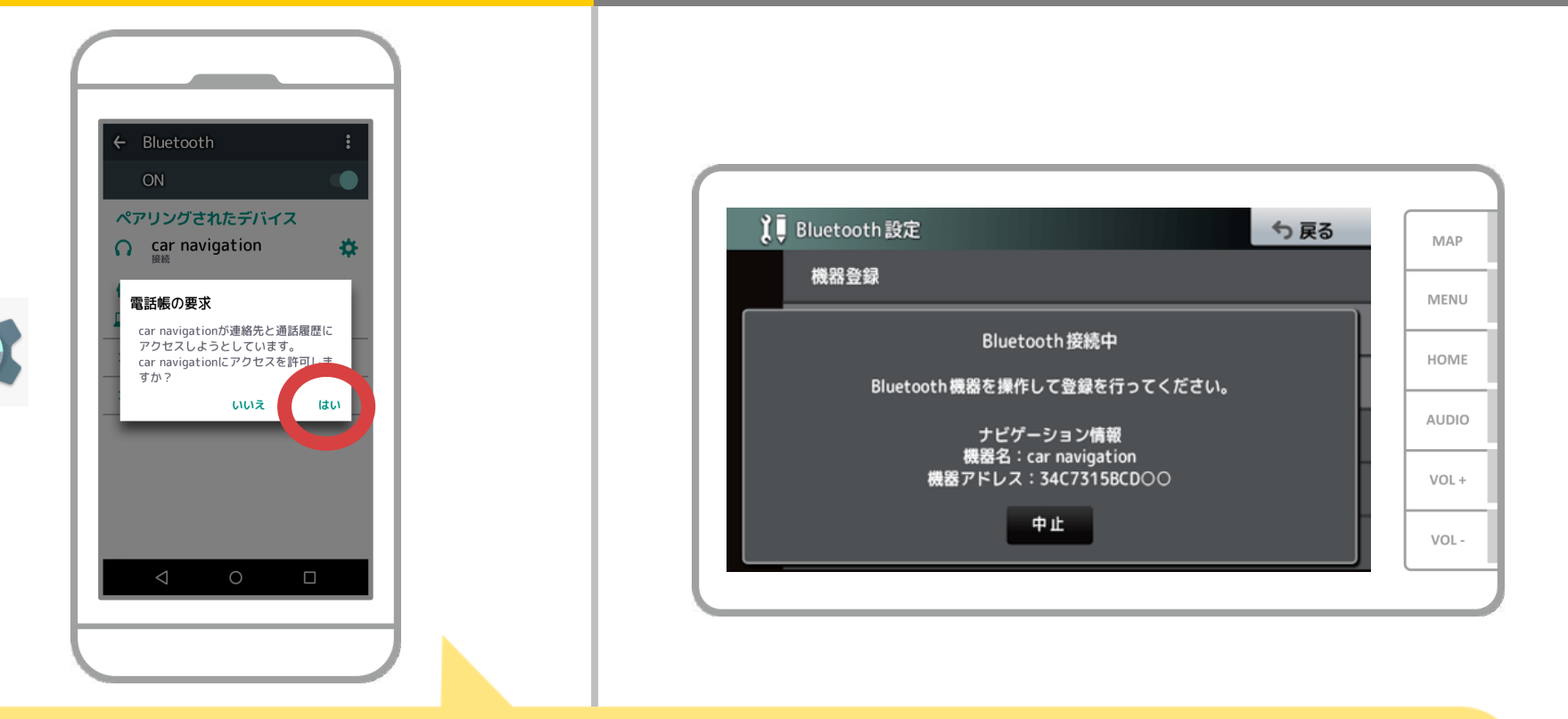

電話帳へアクセスするかのメッセージが出た場合、 カーナビでスマホの電話帳をお使いになるのであれば "はい"を選択してください。

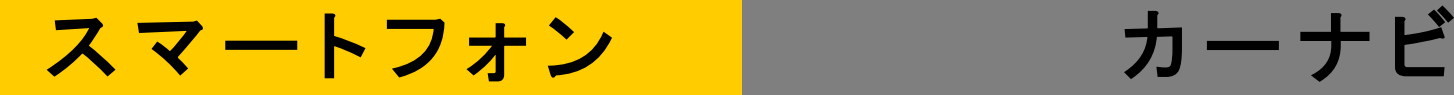

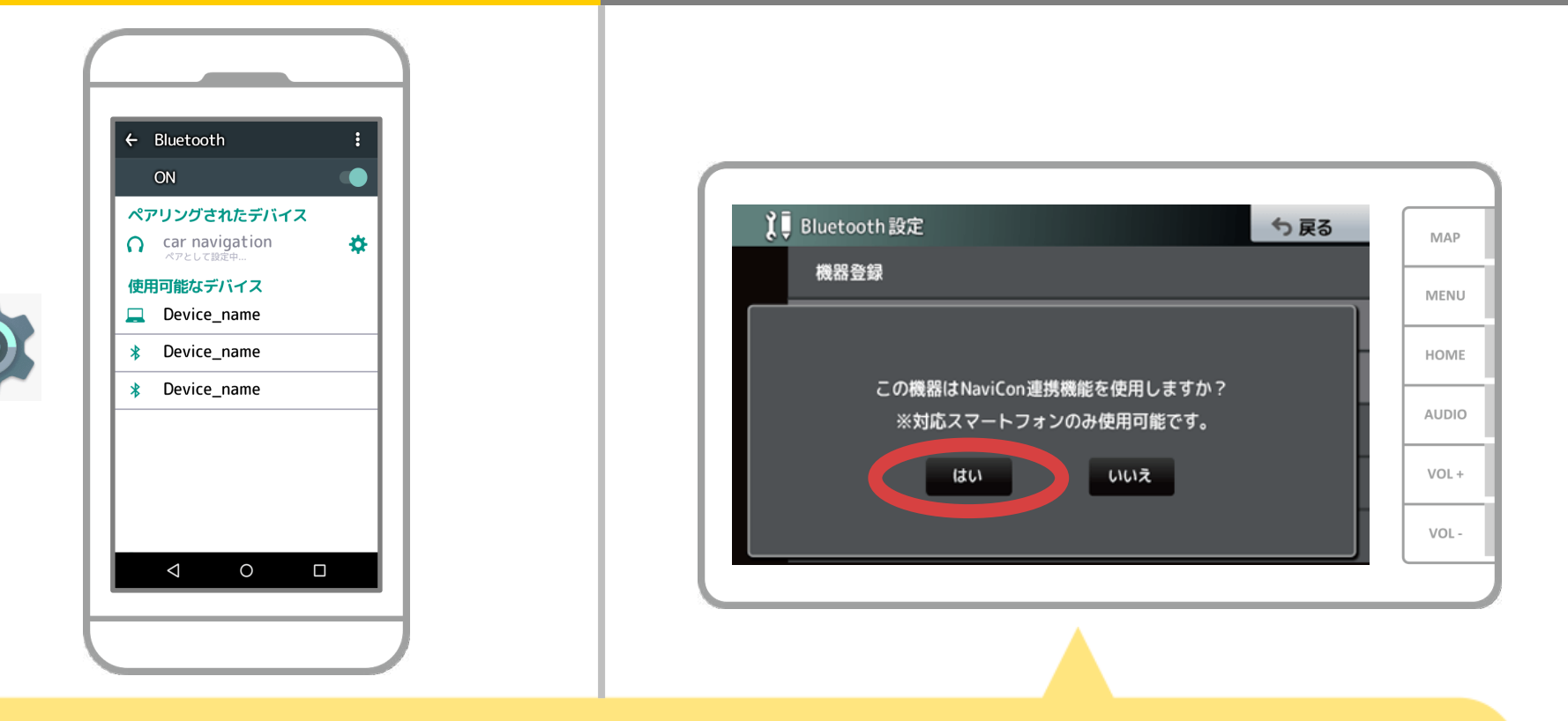

NaviCon連携使用確認のメッセージが表示された場合は、 「はい」を選択します。

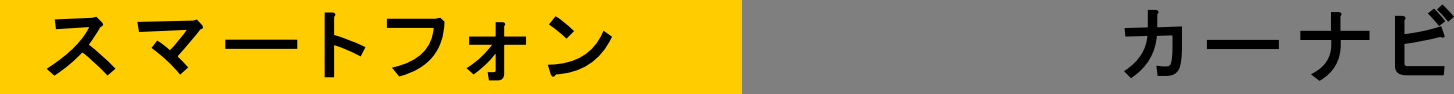

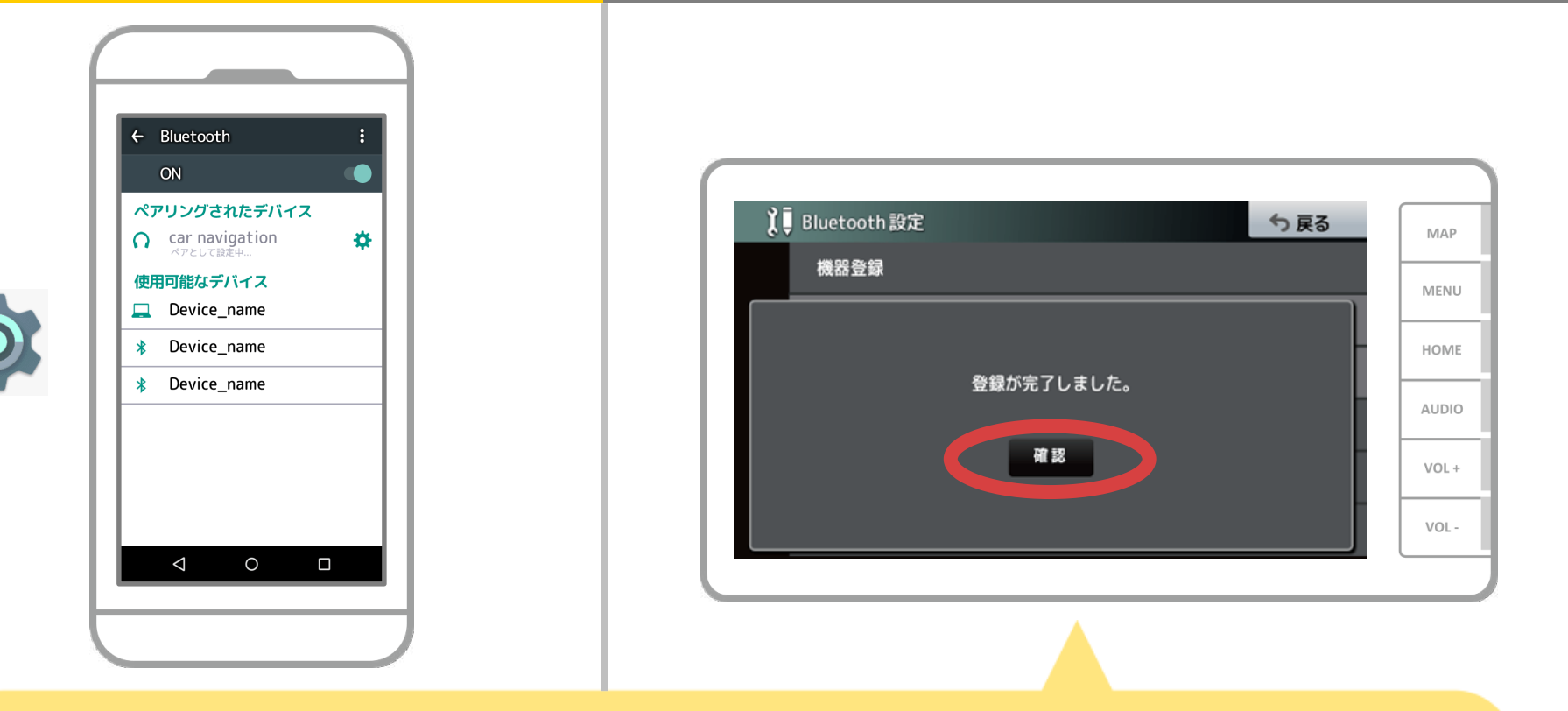

登録が完了すると「登録が完了しました」のメッセージが 表示されますので、「確認」をタッチします。

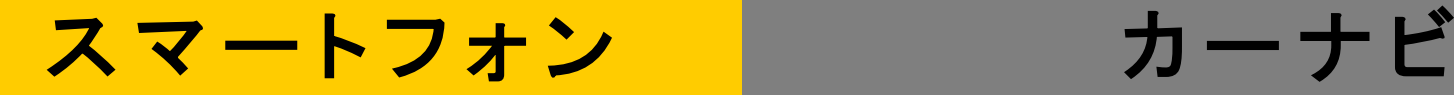

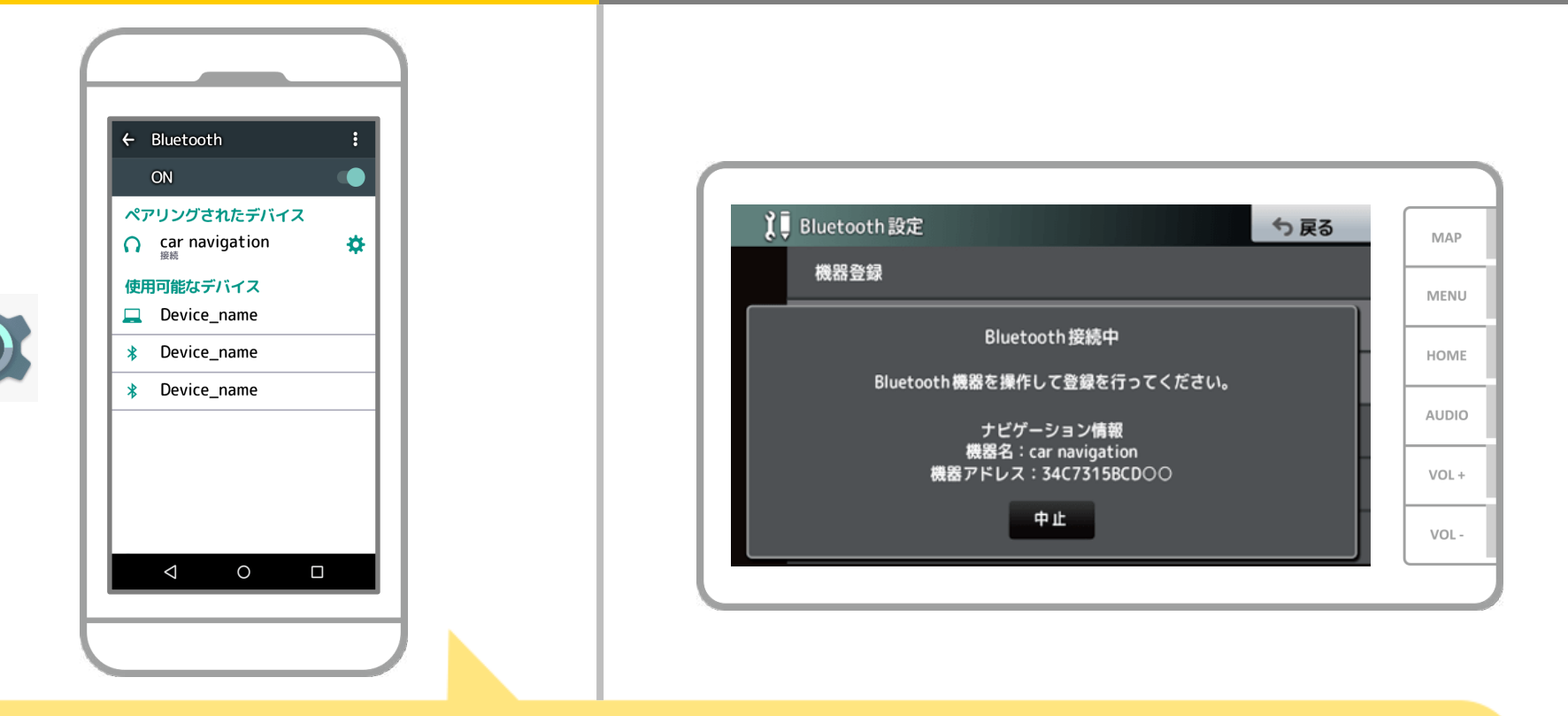

これでスマートフォンとカーナビのペアリングは完了しました。 以降では、NaviConで接続先の選択を行います。

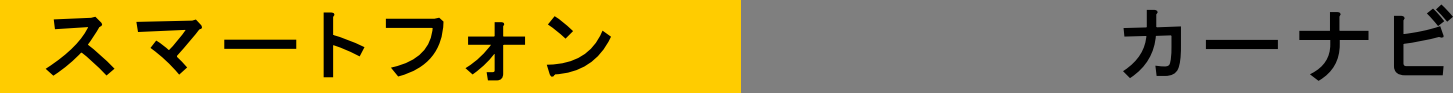

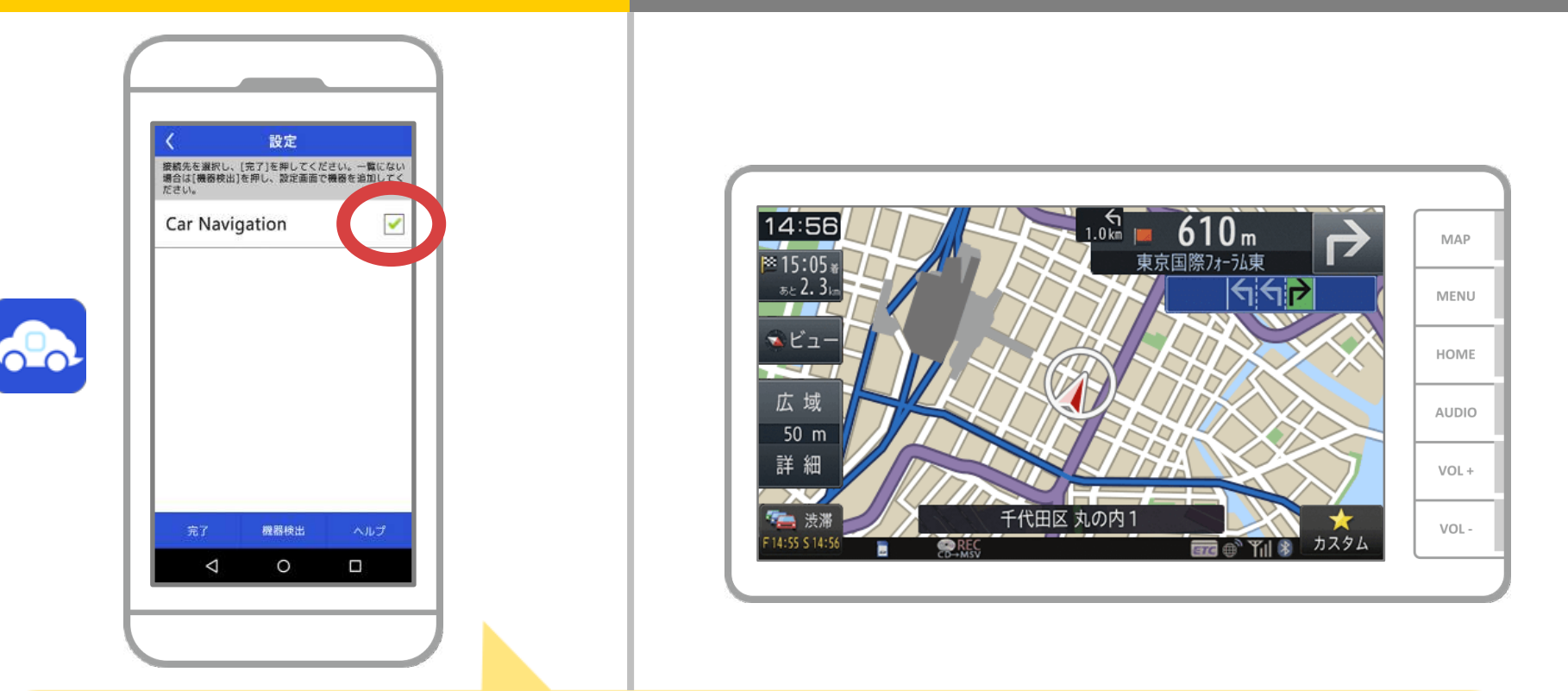

NaviConを起動します。先程ペアリングしたカーナビが 表示されますので、それを選択し"完了"を押します。 NaviConを起動しても自動でこの画面が表示されない場合は 以下の手順を行ってください。

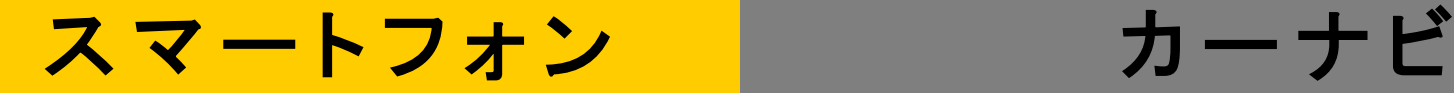

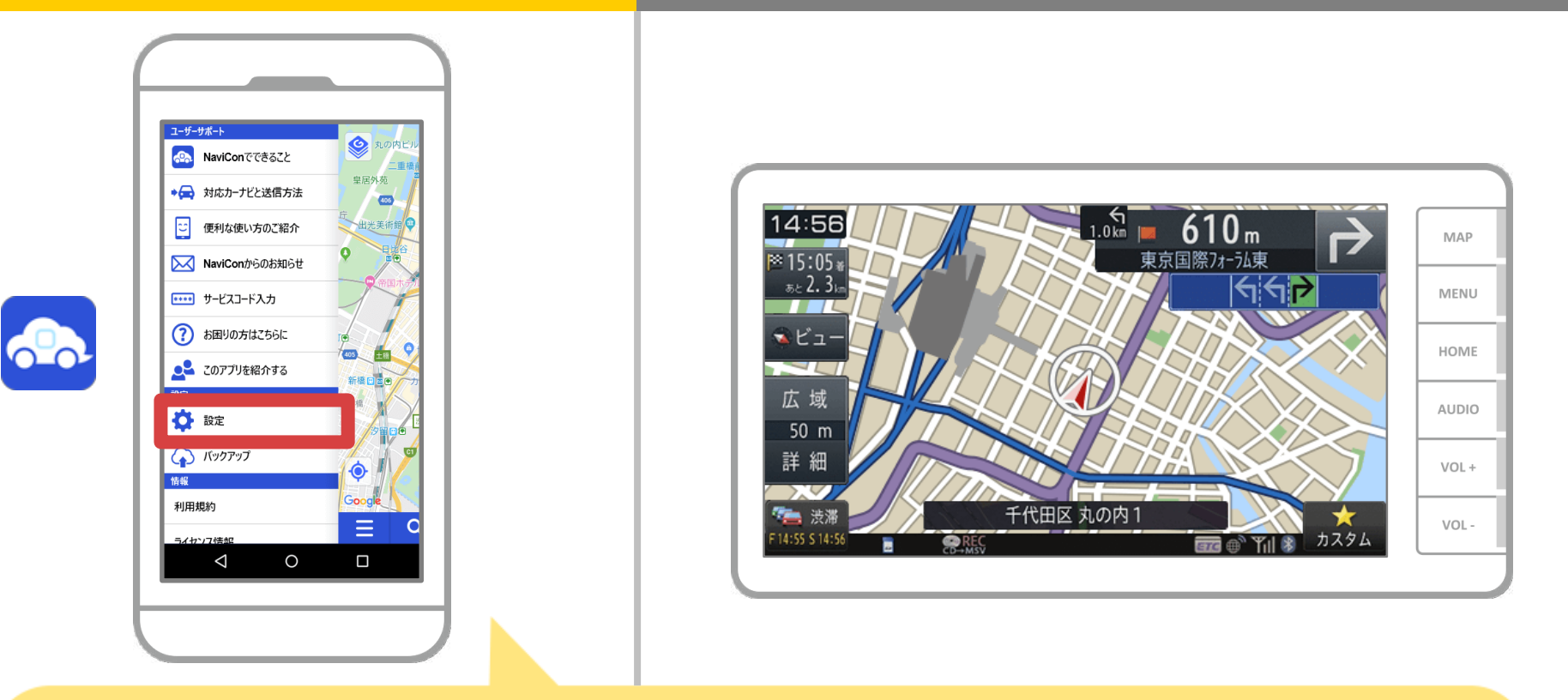

### NaviConを起動し、左上のメニューから"設定"を選択します。

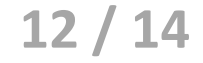

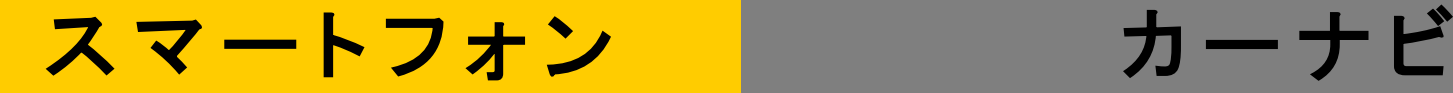

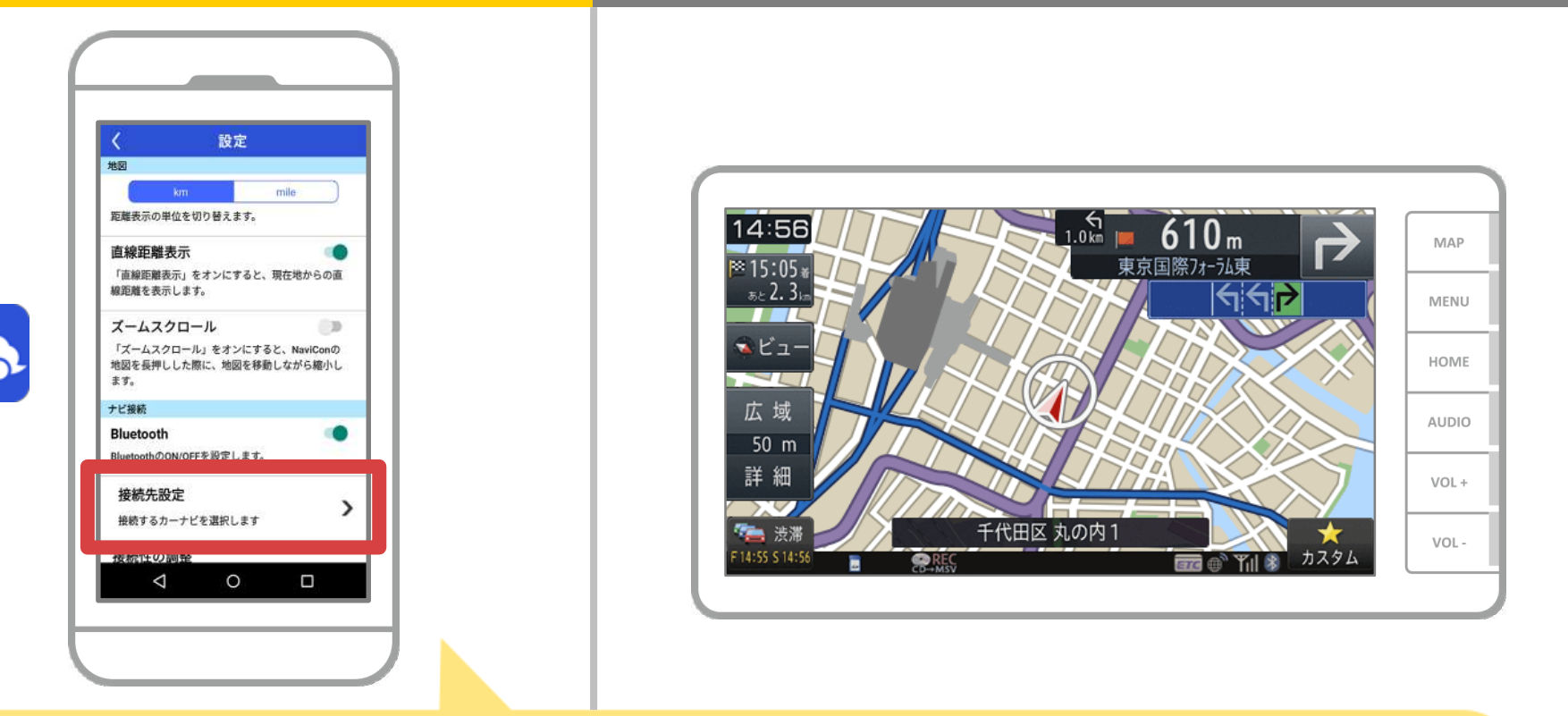

設定画面の下部にある"接続先設定"を押します。 11ページと同様の画面が表示されるのでカーナビを 選択してください。

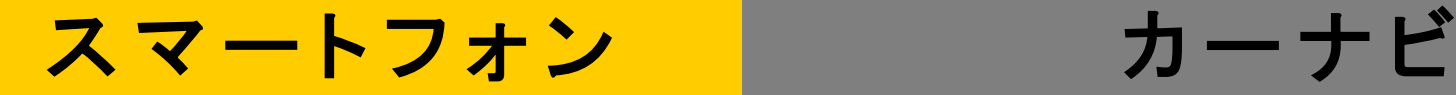

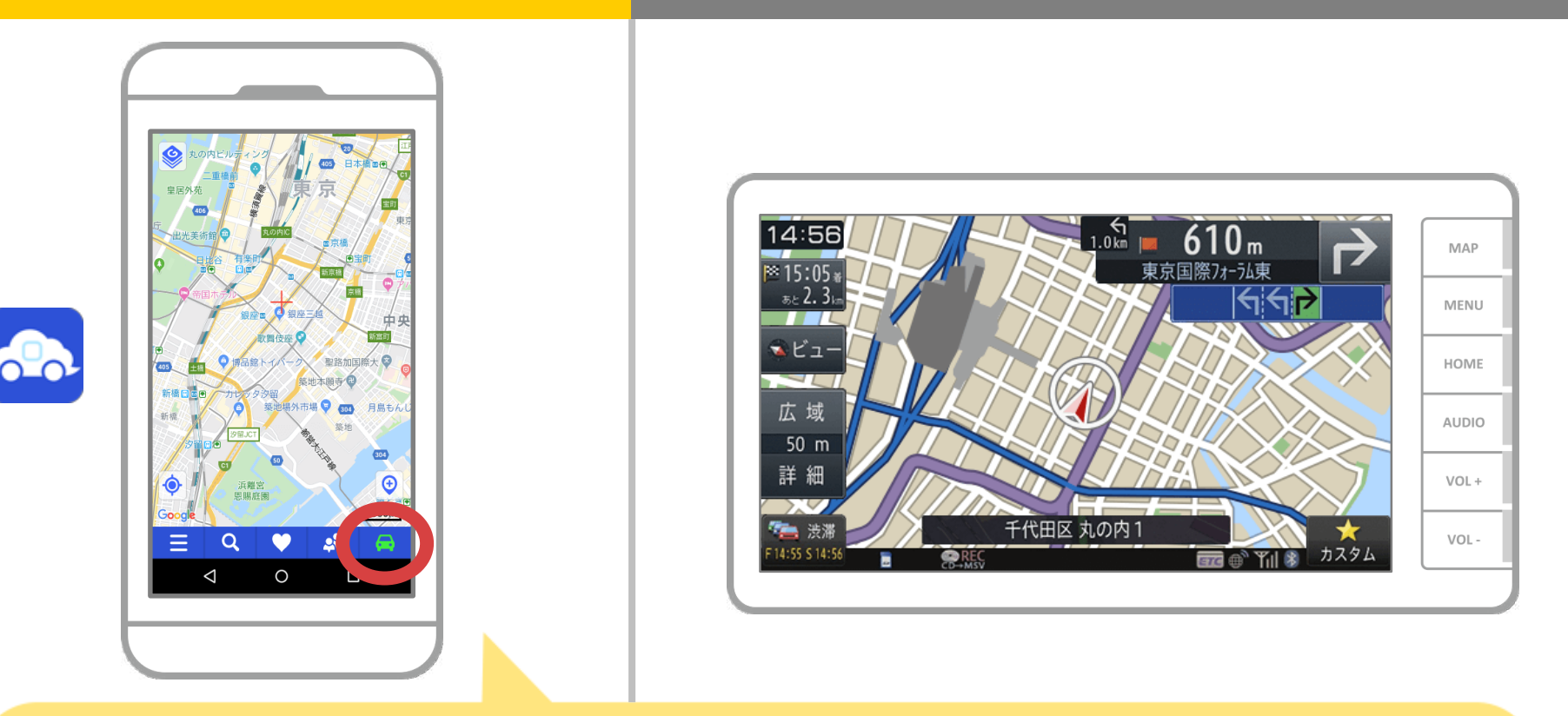

NaviConの地図画面の右下のステータス表示が ONLINEになれば、NaviConとカーナビの接続は完了です。

## カーナビとの接続でお困りの場合は...

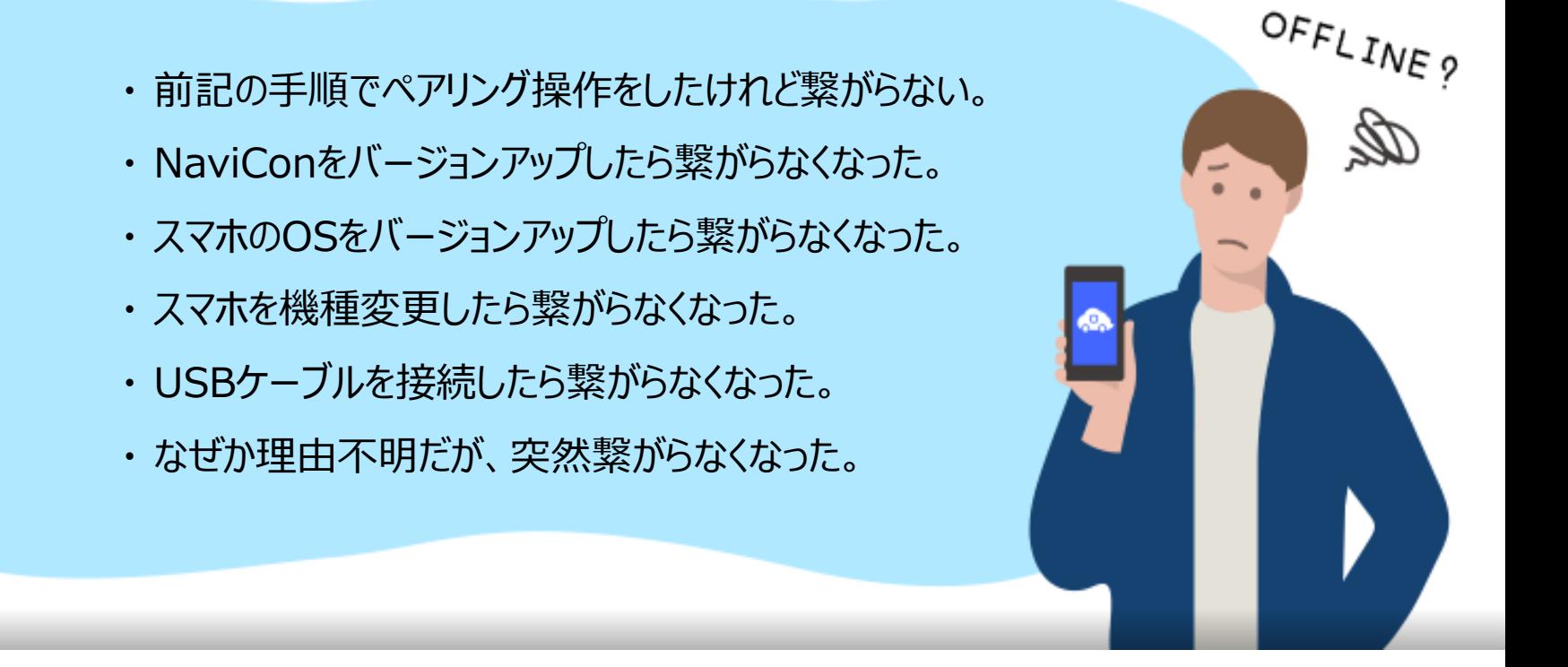

# など、接続でお困りの場合は、Q&Aを用意しております。

こちらをご覧ください。

**<https://navicon.com/user/support/faq/index.html>**